# **Les masques de calques**

Les masques de calques permettent de rendre opaques (visibles) ou transparentes des parties d'une images. Sur un masque de calque les parties opaques sont en blanc et les parties transparentes sont en noir. Les parties transparentes du masque de calque laissent apparaître le calque situé en dessous .

### **Exercice :**

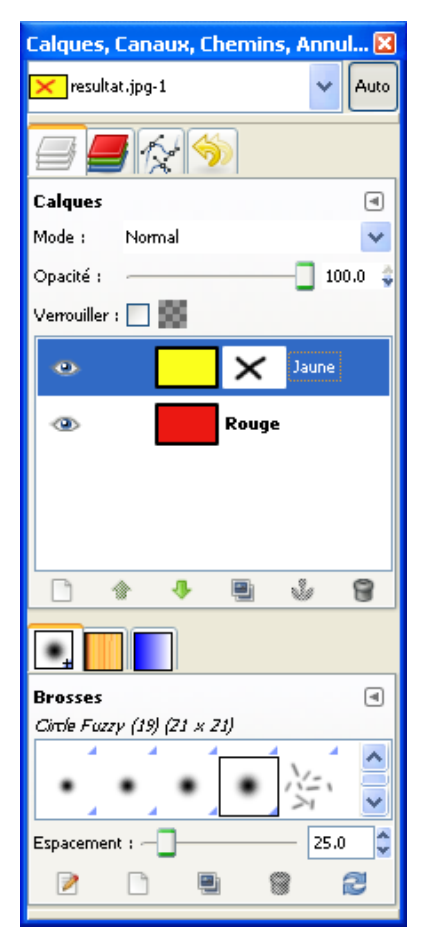

1 - Créer deux calques : un rouge en dessous et un jaune au dessus. 2 – Sélectionner le calque jaune et lui ajouter un masque de calque blanc : **Calque/Masque/Ajouter un masque de calque.** Une fenêtre s'ouvre choisir blanc(opacité complète) . Cliquer sur Ajouter. Un rectangle blanc s'ajoute à droite du calque jaune. 3 – Sélectionner le masque, en cliquant dessus, son bord doit être blanc. Prendre un pinceau à bords flou, couleur de premier plan noire.

Tracer une croix sur l'image jaune.

Le résultat est donné ci-dessous.

Le jaune resté opaque par le blanc du masque recouvre toute la surface du calque rouge qui apparaît seulement aux endroits rendus transparents par la couleur noire tracée sur le masque.

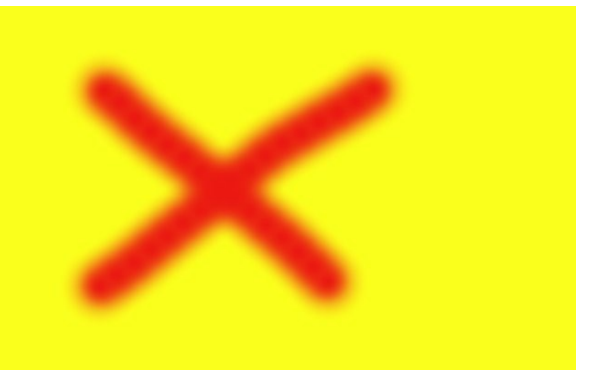

#### **Remarques:**

- Toutes les couleurs peuvent être utilisées pour dessiner sur un masque de calque, mais celles-ci seront interprétées en niveau de gris : plus le gris sera sombre et plus la transparence sera grande.
- Un clic droit sur un masque de calque permet de modifier son état qui est caractérisé par la couleur de l'entourage .
	- blanc : sélectionné, il peut être modifié
	- noir : non sélectionné
	- vert : affiché seul à la place de l'image, il peut être modifié
	- rouge : inactif il n'a plus aucun effet sur l'image

## **Détourage complexe avec les masques de calque**

Il arrive que dans une photo, les éléments que nous voulons détourer soient très fins et très emmêlés, l'exemple le plus courant est la chevelure sur un fond non uniforme. Dans ce cas les moyens habituels de détourage sont inopérants, car soit trop imprécis soit beaucoup trop longs à mettre en œuvre. Nous allons voir une autre méthode, certes un peu compliquée mais très efficace. Exercice :

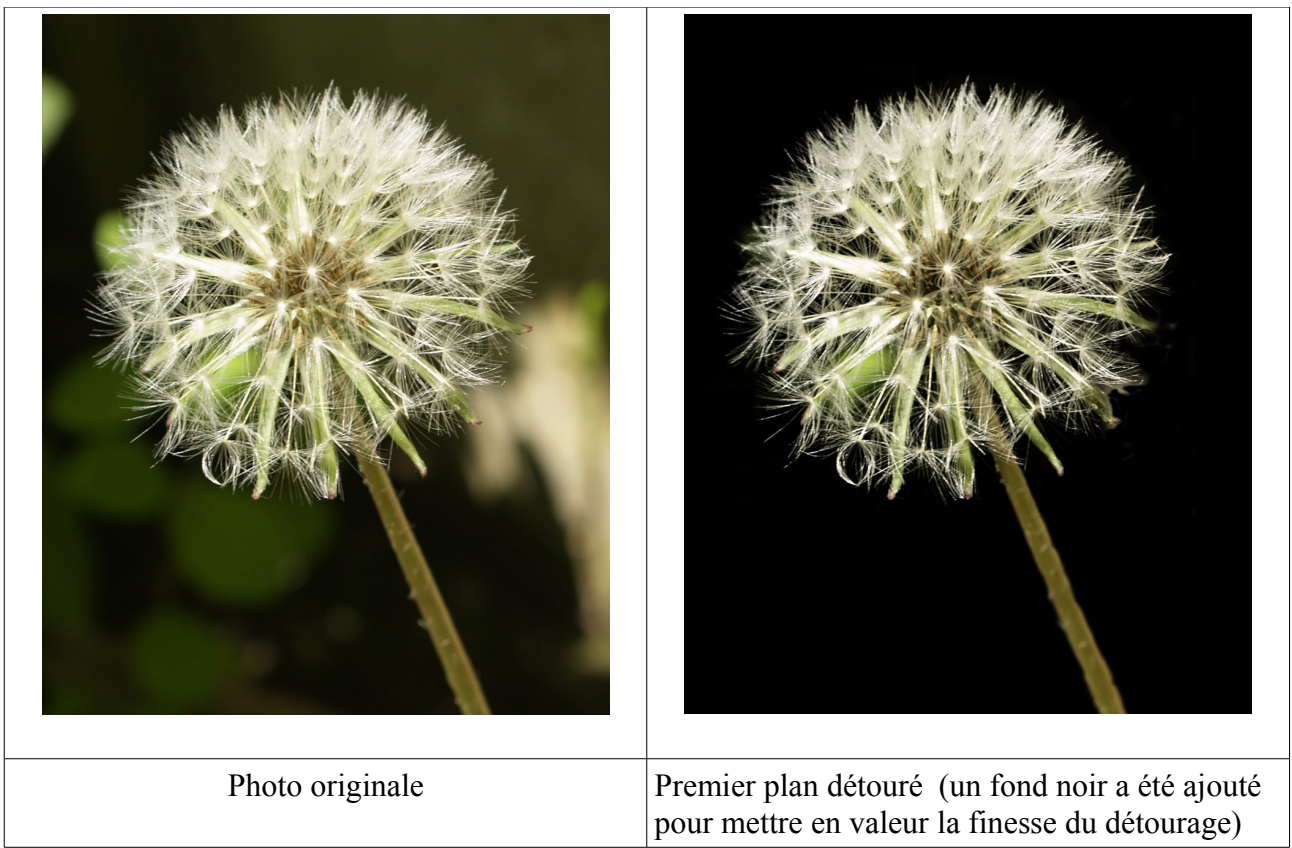

#### *Etape 1 Chargement de l'image*

Récupérer l'image en cliquant sur le lien suivant : [Pissenlit.](http://le.site.de.pierre.free.fr/squelettes/Annexes/pissenlit_original.JPG) L'ouvrir dans GIMP et la dupliquer.

#### *Etape 2 Décomposition en calques RVB*

Sélectionner l'image et la décomposer en calques RVB avec le menu **Couleur/Composants/Décomposer.** Dans la fenêtre qui s'ouvre Valider Décomposition RVB. Une nouvelle image en niveau de gris est créée, indépendante de l'image originale et composée de trois calques, rouge, vert et bleu (voir l'illustration cicontre).

#### *Etape 3 Création d'une image servant de masque*

L'idée est de faire d'un des calques une image très contrastée avec presque que du blanc et du noir.

Pour cela choisir le calque le plus contrasté en cliquant sur l'œil à côté pour les rendre successivement visibles. Dans cet exemple, le calque bleu semble être le plus apte à détacher le premier plan du fond.

On peut éventuellement supprimer les calques rouge et vert ou simplement sélectionner le calque bleu. Pour accentuer le contraste on ouvre le menu **Couleur/Niveaux** ou mieux **Couleur/Courbes**

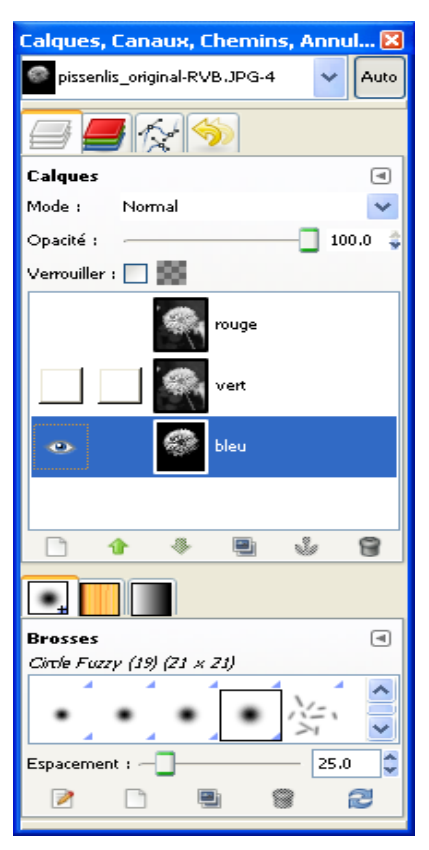

et on règle les curseurs et courbes pour obtenir une image où le pissenlit en blanc se détache sur un fond presque noir..

Une fois, ce travail effectué on peaufine le masque avec un pinceau noir pour supprimer certaines zones encore trop claires pour obtenir l'image ci-dessous.

**Remarque** : Dans cet exemple, le premier plan est clair et le fond foncé, ce qui permet d'avoir l'objet à détourer blanc, mais dans certains cas les éléments que l'on veut garder seront noirs et ceux

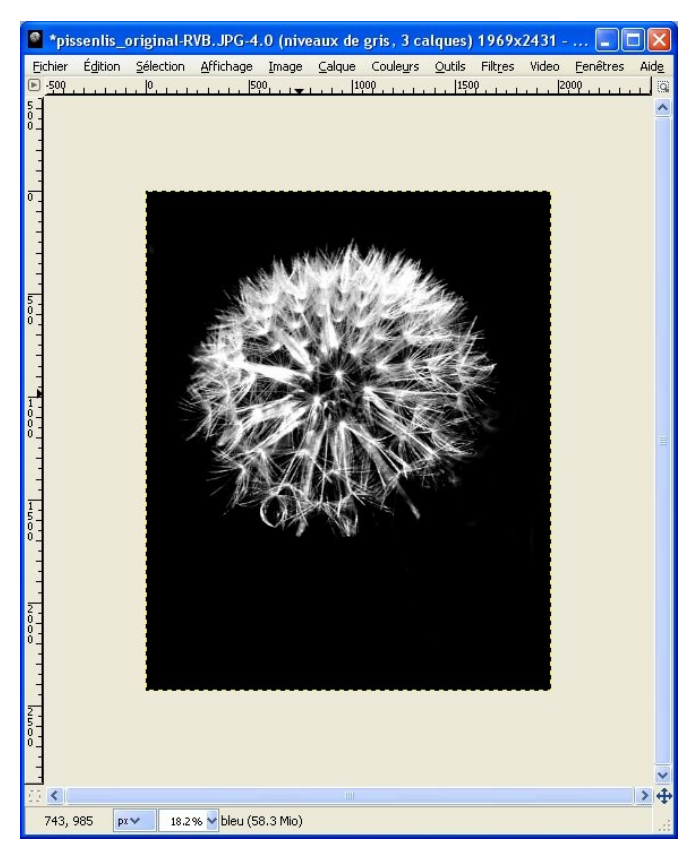

l'image. Faire **Ctrl+v** ou **Édition/Coller** pour créer un calque flottant de l'image en noir et blanc au dessus du calque de l'image. Ancrer ce calque sur le masque de calque en cliquant sur la petite ancre en bas de la fenêtre des calques ou avec le menu **Calque/Ancrer le calque**. Le résultat montre le masque de calque identique à l'image noir et blanc et l'image du pissenlit sur un fond transparent (petit carreaux gris et blancs, voir cidessous).

#### *Etape 5 Rajouter la queue et le cœur*

Plusieurs méthodes permettent de rajouter la queue, il suffit de la sélectionner à l'aide des outils de sélection puis de remplir cette sélection en blanc dans le masque de calque.

Pour cela, il faut d'abord désactiver le masque de calque avec le menu Calque/Masque/Désactiver le masque de calque ou clic droit sur le masque et cliquer sur Désactiver le masque de calque. L'image devient telle qu'elle était avant l'application du masque et le masque de calque est entouré de rouge.

Sélectionner la queue avec un des outils de sélection, le

à éliminer blancs. Il convient alors de d'inverser les valeurs du calque à l'aide du menu **Calque/Inverser**.

#### *Etape 4 Création du masque de calqu*e

Copier l'image en noir et blanc ci-contre avec **Édition/Copier** et revenir sur la photo originale en cliquant sur celle-ci pour la mettre au premier plan.

Sélectionner le calque de l'image et ajouter un masque de calque à l'image à l'aide du menu **Calque/Masque/Ajouter un masque de calque**. Dans la fenêtre qui s'ouvre choisissez Blanc et cliquer sur Ajouter pour valider le choix. Un rectangle blanc apparaît à côté de

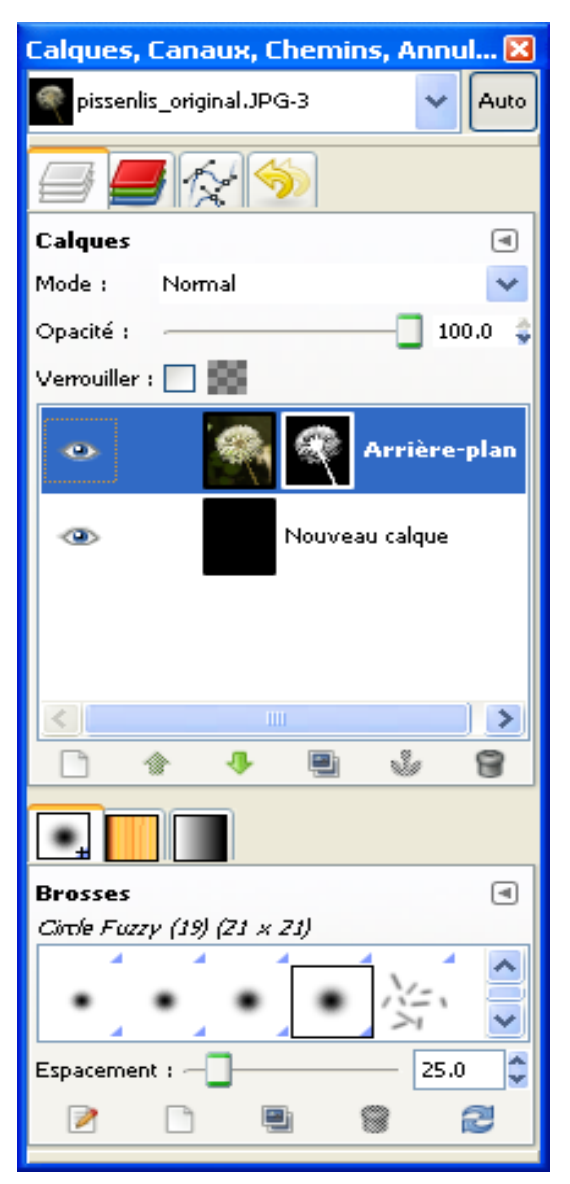

ciseau **intelligent est un bon choix**, mais le masque de sélection et un pinceau blanc peut aussi être utilisé.

Quand la queue est sélectionnée ainsi que le cœur de la fleur, décocher Désactiver le masque de calque (menu **Calque/Masque/ Désactiver le masque de calque**). Le masque de calque de nouveau s'entoure de blanc. Remplir de blanc toute la sélection avec le pot de peinture. La queue et le cœur de la fleur sont maintenant visibles. Annuler la sélection par le menu **Sélection/Aucune**.

#### *Etape 6 Mettre un fond*

Créer un nouveau calque de couleur noire en cliquant sur **Calque/Nouveau calque**. Le nommer Fond et lui mettre la couleur noire avant de Valider. Placer ce calque sous l'image avec la flèche verte en bas de la fenêtre des calques. Éventuellement, vous pouvez avec un pinceau blanc rajouter un peu d'image ou en retirer en prenant un pinceau noir et en dessinant sur le masque de calque.

Voilà, le travail est terminé, vous pouvez l'enregistrer au format JPG, dans ce cas l'image sera aplatie et ne sera plus modifiable ou l'enregistrer en XCF pour pouvoir y revenir.

Si vous êtes pleinement satisfait de votre travail vous pouvez supprimer le masque de calque et ne garder que ses effets sur le calque en utilisant le menu **Calque/Masque/Appliquer le masque de calque**. Le masque disparaît et le calque qui le contenait devient celui du pissenlit sur fond transparent. Il peut désormais être copié pour aller illustrer d'autres images, mais ceci est une autre histoire ...